## PAPER PRESENTATION RECORDING INSTRUCTIONS

The deadline for submitting video presentations: October 25, 2023.

To ensure an optimal experience for all presenters and viewers during CloudNet 2023, we kindly request that authors who plan to pre-record their presentations adhere to the technical specifications provided below.

The Organizing Committee will review the video and audio quality of all submissions. We highly recommend that you submit your presentation by **October 25, 2023**. Doing so will provide sufficient time for our prompt review, and it will also allow you the opportunity to re-record and resubmit your presentation in case it does not meet the technical specifications.

- For video, capture **a single screen** displaying your presentation or slides in **full-screen** mode. Advance the slides as you would during a regular presentation. If feasible, consider including a video of yourself, captured via a webcam, while delivering the presentation.
- For Audio, we recommend using a professional microphone whenever possible. Using the built-in microphone on your webcam or laptop is also acceptable. Please ensure that you minimize ambient noise.
- You may utilize free screen capture software, such as ShareX (available for download at <a href="https://getsharex.com/">https://getsharex.com/</a>) or any alternative of your preference. If you opt for ShareX, please refer to the instructions on the following pages.
- If you opt to use different recording software, please ensure that the video is recorded at a resolution of 1080p (or your maximum screen resolution) and maintains a frame rate of 30 frames per second, saved in the MP4 video format.
- Your presentation must not exceed 12 minutes. It must be voiced in clear and understandable English. The filename must be the title of your paper.
- Prior to submitting your presentation, kindly share it with your friends or colleagues for review. Request their confirmation regarding the legibility of the slides and the clarity of the audio.
- To submit your recording, please upload your video file to a cloud storage service like Google Drive, WeTransfer, Dropbox, CoreMail, or a similar platform. After uploading, share the download link with the two Conference Managers via email at: <a href="mailto:mpan6@stevens.edu">mpan6@stevens.edu</a>, <a href="mailto:s.polo@comsoc.org">s.polo@comsoc.org</a>
- Another way to submit your recording is to email your video file to the two email addresses in one email: <a href="mpan6@stevens.edu">mpan6@stevens.edu</a>, <a href="mpan6@stevens.edu">s.polo@comsoc.org</a>
  E.g., email to <a href="mpan6@stevens.edu">mpan6@stevens.edu</a> and cc: <a href="mpan6@stevens.edu">s.polo@comsoc.org</a>

## **ShareX Instruction**

- 1. Download ShareX from <a href="https://getsharex.com/">https://getsharex.com/</a>, install, and run the program. The initial setup will ask you to download "ffmpeg.exe". Allow it download.
- 2. Make sure the recording is picking up the sound from your microphone.
  - a. Go to "Task Settings";
  - b. Select "Screen recorder" from the left panel;
  - c. Click the "Screenshot recording options" button;
  - d. Click the drop-down menu "Audio source" and select your preferred microphone. Your selection may differ from that in the screenshot.
  - e. You may close all windows.

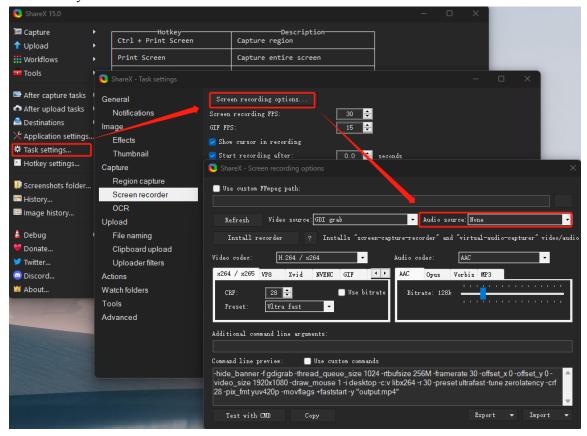

Screenshot 1: Select your microphone for audio recording

## 3. Start recording

- a. Go to your Desktop and minimize all other applications;
- b. Open ShareX;
- c. Click "Capture" in the top left and select "Screen recording";

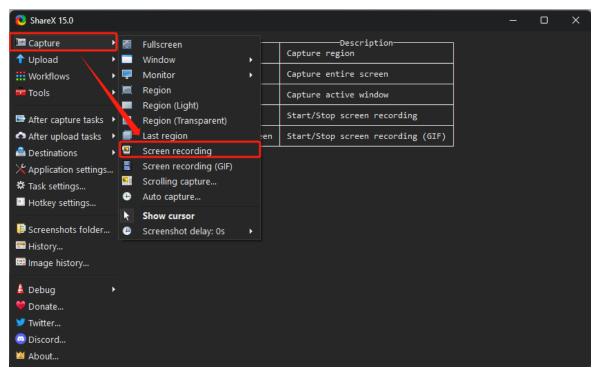

Screenshot 2: Start recording

d. ShareX will now ask you to specify the recording region of your screen. To record the full screen (see Screenshot 3), navigate the target to one of the top corners of the screen until W: and H: read 1920 and 1080, or your maximum screen resolution. Please note: full screen selection is only possible when all applications are minimized (see step 3 a.)

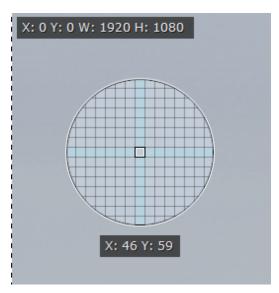

Screenshot 3: Region selection

e. Once you have selected the screen region, ShareX will begin recording immediately. This will be signified by the red dot in taskbar (see Screenshot 4)

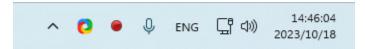

Screenshot 4: Click red dot to stop recording

4. Stop recording: Click the red dot once. Your video will be saved automatically.